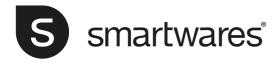

# CIP-39901

### **Installation and Operating Instructions**

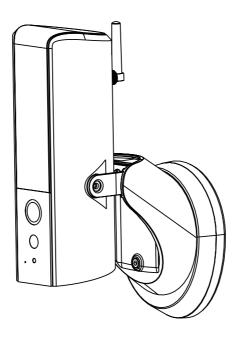

PLEASE READ THESE INSTRUCTIONS CAREFULLY BEFORE USING THIS PRODUCT AND KEEP THIS MANUAL FOR FUTURE REFERENCE.

# **CONTENTS**

| OVERVIEW                          | 2  |
|-----------------------------------|----|
| Please Read Before You Start      | 3  |
| Wireless Device Operating Range   |    |
| Important Safety Precautions      | 3  |
| KIT CONTENT                       | 4  |
| SAFETY AND INSTALLATION TIPS      |    |
| PRODUCT OVERVIEW                  | 6  |
| INSTALL YOUR DEVICE               | 7  |
| ETHERNET CONNECTION (OPTIONAL)    | 7  |
| CAMERA SETUP INSTRUCTION          | 8  |
| GUARDIAN APP DOWNLOAD AND INSTALL |    |
| Guardian app Setup                |    |
| SMARTWARES VIEW APP OVERVIEW      |    |
| LIVE VIEW                         | 19 |
| EVENT VIDEO PLAYBACK              | 20 |
| ADVANCED SETTINGS                 |    |
| TROUBLE SHOOTING                  | 27 |
| STORAGE MEDIA MANAGEMENT          | 27 |

### **OVERVIEW**

The outdoor camera which is equipped with powerful LED light illuminates. The light can be switched on manually in the app or set to switch on when motion is detected. You can also control the camera via the app remotely from anywhere.

- \* Make sure the camera is operating with sufficient internet bandwidth, 1Mbps (upload/download speed) is suggested.
- \* For best performance, the smart-mobile device(s) need to be on Wi-Fi or 4G mobile network in order to receive maximum download speed.
- \* When the internet transmission is low, the app will automatically switch to Relay Mode:
  - By adjusting to "Better Streaming" in the system setting section may improve the APP performance.
- \* Your internet bandwidth is limited. For best performance, to avoid more than two users connecting to the camera simultaneously.
- \* Make sure your smart-mobile device(s) is equipped with up-to-date technology, 1.5GHz dual core processor or equivalent is suggested.
- \* If the signal strength of your Wi-Fi router is weak, there are several ways to improve transmission:
  - · Change router/camera relative position to receive better signal.
  - Use wire Ethernet cable on the camera to establish connection between the camera and your router.
  - · Use Wi-Fi repeater/extender to maximize the service range of your Wi-Fi route.
  - · Switch your router to 11b/11g mode in order to improve router service range.
- \* Please make sure the memory card used is **CLASS10** rated.

#### PLEASE READ BEFORE YOU START

Always use discretion when installing CCTV equipment, especially when there is perceived policy. Enquire relevant local regulations applicable to the lawful installation of video recording/surveillance. Third party consent may be required.

#### **WIRELESS DEVICES OPERATING RANGE**

Ensure the signal reception viewed from the wireless camera(s) is the best possible reception between the camera(s) and the Wi-Fi router. If necessary, reduce the distance between the camera(s) and the Wi-Fi router to improve overall system performance. Wireless CCTV operating on a secure digital 2.4GHz frequency which could greatly reduce interference from product such as wireless routers, cordless phones or microwave ovens.

#### IMPORTANT SAFETY PRECAUTIONS

Damages caused by non-compliance with this operating manual will void the warranty! We will not assume any liability for damages to items or persons caused by improper handling or non-compliance with the safety notices! Any warranty claim will be null and void in such cases.

- 1. Do not drop, puncture or disassemble the camera; otherwise the warranty will be voided.
- 2. Avoid all contact with water, and dry hands before using.
- 3. Never tug on the power cords.
- 4. Do not expose the camera to high temperature or leave it in direct sunlight. Doing so may damage the camera or cause camera temporary malfunction.
- 5. Use the devices with care. Avoid pressing hard on the camera body.
- 6. For your own safety, avoid using the camera or power off the camera when there is a storm or lightning.
- 7. Remove the power during long periods between usages.
- 8. Use only the accessories and power adapters supplied by the manufacturer.
- To meet the regulations pertaining to parental responsibility, keep the devices out of the reach of infants.
- Check power cables, do not get crushed or damaged by sharp edges whenever the devices are in operation.

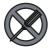

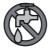

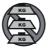

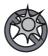

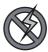

## KIT CONTENT

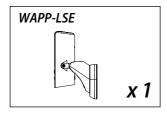

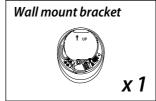

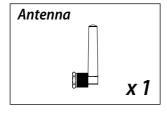

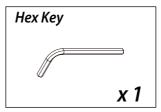

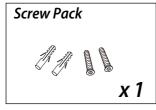

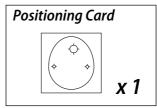

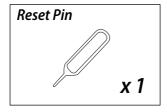

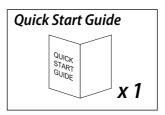

#### Tools Required: (not included)

- · Electric drill
- · 5mm masonry drill bit
- · 15mm masonry drill bit
- · No. 2 Philips screwdriver
- · Level (recommended tool)

#### For best system performance:

iOS: iPhone6 / iPad2 / Mini iPad with iOS 10.0 or above.

Android: 1.5G dual core processor dual core procesor with 1G RAM or above.

Storage: Class 10 memory card.

Bandwidth: 1Mbps or above upload/download speed suggested.

### SAFETY AND INSTALLATION TIPS

When installing CCTV camera(s), always follow manufacturer's advice when using power tools, steps, ladders, etc. and wear suitable protective equipment (e.g. safety goggles) when drilling holes. Before drilling holes through walls, check for hidden electricity cables and water pipes. The use of cable/pipe detector is advisable.

To avoid exposing any cameras to extreme weather conditions (e.g., under a gutter which is prone to any water leaks). When installing any cameras with this unit, to use cable conduit to protect any video/power extension cables from being exposed externally and to prevent/reduce the chances of the cables being tampered with. After drilling any hole though an external wall for a cable, ensure the hole is sealed up around the cable using a sealant to prevent drafts.

To prevent a fire or electrical shock hazard, do not attempt to open the housing while the unit is exposed to rain, water or wet conditions. There are no user serviceable parts inside. Refer servicing to qualified service personnel. Avoid pointing the camera(s) directly at the sun or any bushes, tree branches or moving objects that might unnecessarily cause the camera to record.

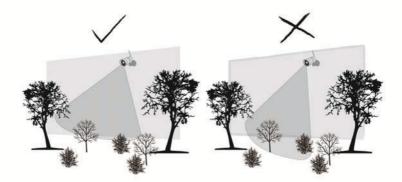

## **PRODUCT OVERVIEW**

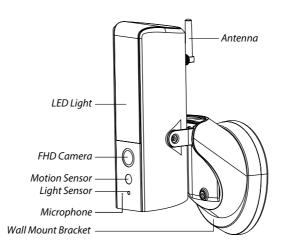

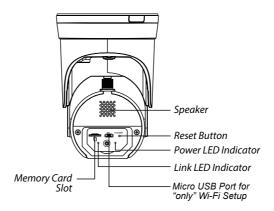

#### Note:

Press the reset button for 5 Seconds, until the LED starts blinking. The system will restore to factory default and you may set up the camera again.

## **INSTALL YOUR DEVICE**

For optimal performance install the lighting camera at a hight between 2.5 and 4 meters. Disconnect power at fuse or circuit breaker before proceeding to the installtion.

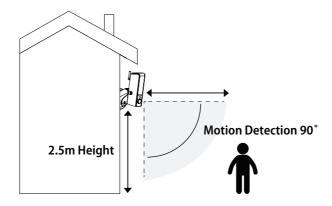

## **ETHERNET CONNECTION (OPTIONAL)**

(1) Follow the below illustration to connect the ethernet cable if not using the Wi-Fi connection.

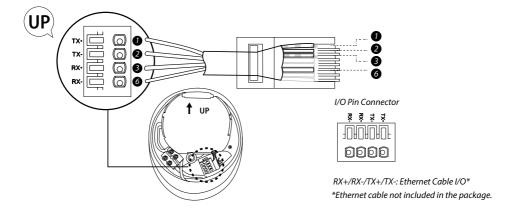

## **CAMERA SETUP INSTRUCTION**

(1) Please make sure you have turn off the power from the breaker before this step.

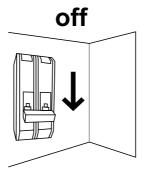

- (2) A) Make a small hole in the rubber pad to have AC power wire run into the junction box base.
  - B) Lead the wires to the front of the base, screw the wires firmly to the terminal blocks. Put the terminal blocks back into the base properly to protect it against water.

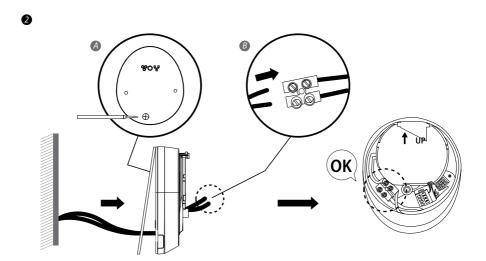

- (3) Fasten the junction box to the wall. Make sure that the UP sign is at the top.
- (4) Connect the power cable to the junction box.
- (5) Place the device on the the junction box.
- (6) Fasten the screw by using the philipps screw driver.

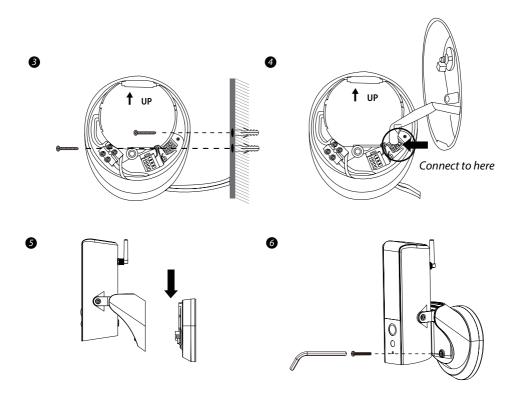

- (7) Adjust the tilting angle of camera by adjusting the screws on both side.
- (8) Lossen the screw on the back using hex key provided to adjust the pan angle. Screw it firmly when you done.
- (9) Once completed, turn on the power from the breaker and the lighting camera will power up. Wait for 1 minute for camera to connet to internet.
- (10) The LED light will be at its full brightness when initial start due to the regulation. You could adjust the brightness to prefer level once the camera has setup completed.
- (11) It is recommended to install the lighting camera at the flat surface to have better waterproof protection.

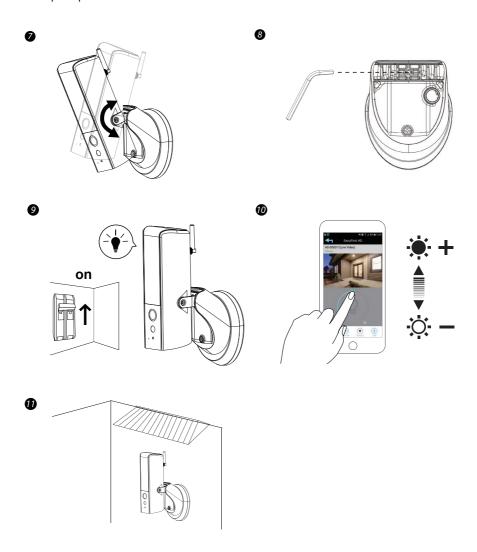

### **GUARDIAN APP SETUP**

- 1. Power on the Guardian
- Connect your smartphone with the Wi-Fi signal (SSID) of the camera. It always starts with HD-\*\*\*\*
  and corresponds with the QR-code number on the Guardian. The default password is 12345678

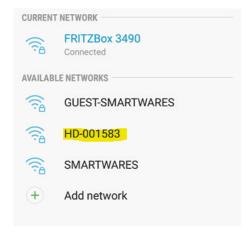

3. Open the Smartwares view app and press the + button in the bottom.

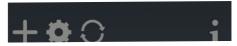

4. You need to in fill 3 fields:

A: System name Free to name your camera in any way you want

B: DID Press Search and the DID will show. Other option is to Scan the QR-code

on the Guardian or type it manually.

C: Password The default password is 123456

Press Save when you entered all details.

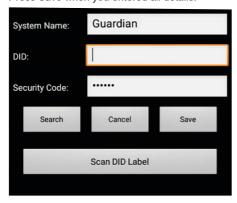

5. You can now open the live view of the camera, by pressing below Icon.

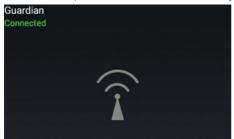

You are now directly being forced to change the default password to your own password:

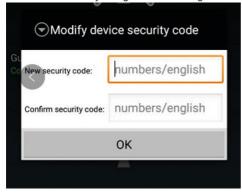

6. To connect the Guardian to your own Wi-Fi network, press the 'gear wheel' icon twice

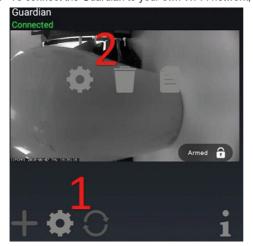

#### Press 'Advanced' in this screen:

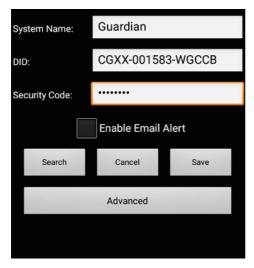

7. The advanced setting are protected by an Admin password. Insert the Admin password, which is default: 123456

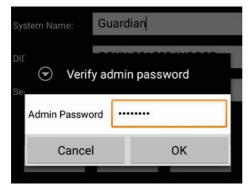

You are now directly being forced to change the default admin password to your own admin password:

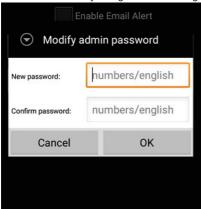

8. When you have accessed the advanced settings, go to WiFi setting and press Manage WiFi network:

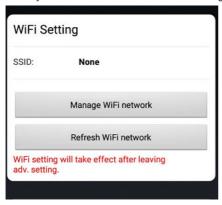

9. Choose the Wi-Fi network name (SSID) where you want to connect to and insert the password.

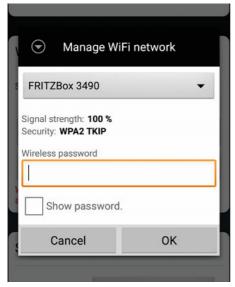

10. The Guardian will restart and after approx. 1 minute your camera is restarted. Now the setup is done.

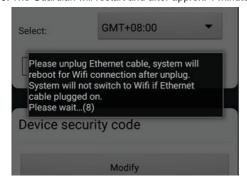

## **Smartwares View app overview**

**Note:** The screenshots in this manual may look slightly different from the app you are using. This is because there are different versions of the app for iOS and Android, and because the app is updated regularly.

#### Start screen

The start screen offers you an overview of your Smartwares camera and other compatible Smartwares products you may have installed. From this screen you have access to different functions:

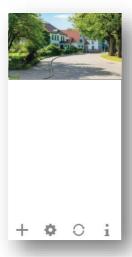

- List of all registered cameras. You can quickly access your camera of choice in the list, even when multiple cameras are registered, by scrolling the list up or down.
- Tap the screenshot to enter a live view of your camera.
- The connection status (connected or disconnected) is indicated for each camera in the list

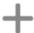

Add a camera (or other compatible Smartwares product).

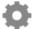

Settings: View your camera information, access advanced settings, remove a camera from the app and view your recordings from the event list.

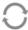

Refresh: Refresh the connections of all the cameras in the list.

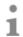

Information : Access camera/app firmware version information, manage some settings, and set up a PIN lock for the app.

#### Adding a camera

Tap 🕂 to add a camera or other compatible Smartwares product.

#### **Advanced Settings**

Tap . The additional setup selection icons will appear. Now tap advanced settings. Tap . again to exit.

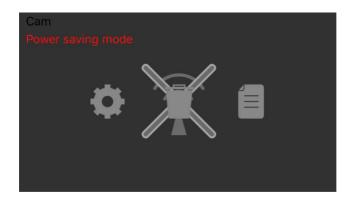

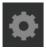

Device settings: Change the device name, reset the Wi-Fi settings and access the advanced settings section.

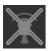

Delete the device: Remove the device from your app.

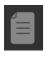

Event list: View and play back the list of events for the selected camera

#### Setup PIN Lock

If you choose to enable the PIN lock function, you are required to enter the PIN code every time when launching the app.

- 1. Select "Enable lock when starting" and enter your PIN code.
- 2. Confirm the PIN code entered.

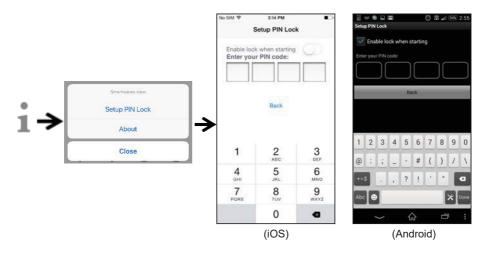

#### Note:

If you forget the PIN code, please delete and reinstall the app.

#### **Notifications**

#### For iOS

If you want to enable/disable notifications, please follow the steps below:

- 1. Launch Settings from your Home screen.
- 2. Tap "Notifications".
- 3. Scroll down to find the Smartwares View app and tap on it.
- 4. Adjust the notification settings, such as On/Off, Sounds, banners, etc.

#### Note:

It takes time for the changes to take effect in iOS.

#### For Android

If you want to enable/disable notifications, please follow the steps below.

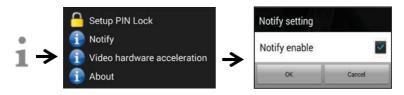

#### Note:

The internet connection and wireless network speed may influence the performance of the push notification service.

#### Video hardware acceleration

Turn video hardware acceleration on for faster performance. Please turn this off if you experience any graphical glitches.

#### About app/API version info

Tap "about" to check the app version.

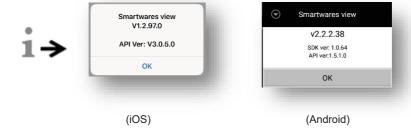

# Live view page

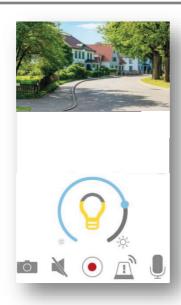

| 9   | Light button      | Tap to switch between: ON / OFF / AUTO Auto mode: The light will turn on when motion is detected and only when it is dark. The light will stay on for 1 minute after motion detection. |
|-----|-------------------|----------------------------------------------------------------------------------------------------|
| 0   | Snapshot          | Tap to take a snapshot. Snapshots are saved to your mobile device.                                                                                                    |
|     | Mute              | Tap once to mute the audio coming from the camera. Tap again to resume.                                                                                                    |
| •   | Record            | Tap to start a recording. The recorded files are stored in the MicroSD card inside the camera.                                                                                         |
|     | Microphone on/off | Tap once to turn on the microphone, tap again to mute.                                                                                                    |
| ŢĮ, | Alarm function    | You can manually turn on/off the siren in the Guardian                                                                                                    |

## **Event video playback**

The recorded video is automatically saved to the memory card. You can access the files for playback.

Tap on the main page.

Tap and the date/time filter will appear. You can define the period to display all available recorded files for playback.

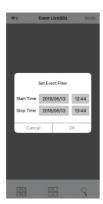

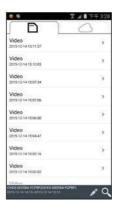

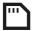

All available events will be stored on the MicroSD card. The number of available events will depend on the memory card storage capacity.

When you have reached maximum storage capacity the camera will begin to overwrite by removing the oldest event(s). Please backup the files periodically if necessary.

For playback, select the file from the event section. During the playback you can tap the pause button to pause/resume the playback. The local network conditions may cause improper video playback, resulting in a black screen. If this happens please leave the playback mode and try again later when the internet conditions have improved. We strongly suggest using a good Wi-Fi connection for better performance playback.

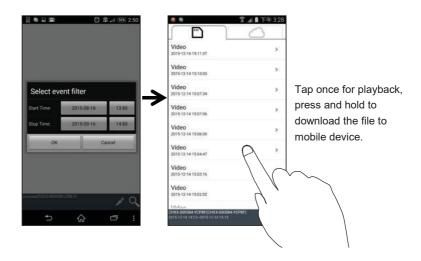

The app layout may vary depending on the display panel size of your smart-device. Please check the release notes in the App Store/Google Play for more details.

#### **Download**

If you want to keep a particular event file on you mobile device, tap and hold the event file and a popup will appear, indicating the progress of your download.

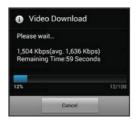

#### Note:

While a user is downloading the event file, the camera's recording and live-view function will not be available for other users.

#### Delete

Select the file(s) and tap the delete icon. It's possible to delete multiple files at once.

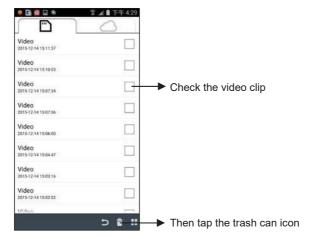

## **Advanced settings**

This chapter explains the advanced settings for the administrator. The administrator is the one who owns the administration password and has full control over the camera. The administrator can access all functions and settings, while normal users can only receive the surveillance images for live view, capture video recordings and cannot manage the camera settings. Settings may vary per (firmware) version of the Guardian

| Admin Password       | The security code required to edit the advanced settings                                                                                                    |  |
|----------------------|----------------------------------------------------------------------------------------------------|--|
| Device Security Code | Setup/change the password for remote access                                                                                                    |  |
| Siren Volume         | Choose the volume of the internal siren                                                                                                    |  |
| Siren Time           | Choose the lenght of the siren when activated manually                                                                                                    |  |
| Time Setup           | Update the time of your device                                                                                                    |  |
| Firmware Update      | When there is a new firmware version available, you automatically get a notification when entering the advanced settings                                                 |  |
| Wi-Fi                | Setup the Wi-Fi connection of your Guardian                                                                                                    |  |
| Notify Enable        | Activate/deactivate push notifications for the device                                                                                                    |  |
| SD Card format       | You can format your SD-card (be carefull, all data on the SD card will be erased)                                                                                        |  |
| SD Card Overwrite    | Activate/deactivate the data storage overwrite function for the device                                                                                                   |  |
| Video Quality        | Select: If you prefer the best image quality choose HD video, if the internet speed is not sufficient you can select 'better streaming'                                  |  |
| Video Brightness     | Adjust the brightness level                                                                                                    |  |
| Screen Orientation   | Choose Normal (default) - Flip - Mirror - Mirror & flip                                                                                                    |  |
| Camera Name          | Change the name of your camera                                                                                                    |  |
| Lighting Mode        | If you select 'trigger', the light will go on when it is dark and there is movement. If you select 'manual schedule', the light will go on during your scheduled program |  |
| Environment Mode     | Choose between 50 or 60 Hz                                                                                                    |  |
|                      |                                                                                                    |  |

#### Admin password

The Admin Password is a specific security code for the administrator to edit the advanced settings. The default admin password is 123456.

This function allows you to change the default admin password into your personal admin password. For the protection of your system configuration, you need to enter the admin password when changing the advanced settings. We strongly suggest that you change the admin password periodically.

**Note:** If you forget the admin password, press and hold the reset button on the bottom of the device for 5 seconds to restore the device to factory default settings, and configure your device from the start.

#### **Device security code**

This section allows you to setup the security code, limiting who can access to the device form a remote location.

The default security code is 123456. Follow the app instructions to revise the security code. For security reasons a strong password is required, with 8 or more characters. At least one uppercase letter, at least one lowercase letter, and at least one number are also required.

**Note:** If you forget the device security code, press and hold the reset button for 5 seconds to reset the system to factory default settings. You should configure the device from the start again.

#### Time setup

With this function you can sync the time of your camera to the time of your mobile device.

#### Wi-Fi setting (Android only)

Adjust your Wi-Fi settings.

#### Firmware update

This function allows you to trigger an over the air firmware update of your device.

**Note:** Before you update the firmware, make sure to insert a memory card into the device with enough storage space.

#### Notify enable

By disabling notifications here all users will not be able to receive push notifications on their mobile device, even if they have push notifications enabled.

#### SD card overwrite

This function will overwrite the old files when the MicroSD card is full. Turning on this function will enable the system to start overwriting oldest files when the available memory card capacity is not sufficient. This ensures the most recent video recordings can be saved so that you won't miss any important footage.

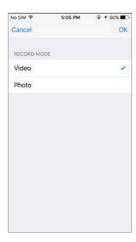

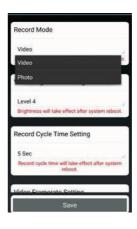

#### Record mode

Choose if the device takes a snapshot or records a video when motion is detected.

#### Video framerate

This section allows you to set the frame rate of the recorded video. A higher frame rate will result in a larger video file, but will provide smoother quality for playback.

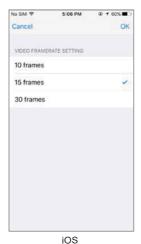

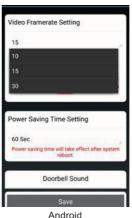

25

#### Video resolution

This section allows you to change the resolution of recorded video. There are two options you can select, VGA (640\*480) or HD (1280\*720). To get better quality you should select HD video. It will however consume more storage space, cause longer upload times, and higher power consumption.

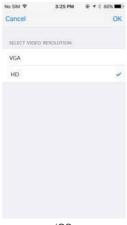

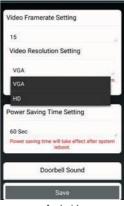

iOS

Android

### Video Brightness

This setting allows you adjust the brightness level of the recorded video for the best results, with level 1 being the darkest and level 7 being the brightness.

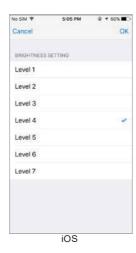

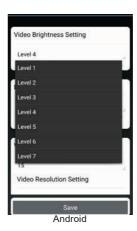

26

# **Trouble shooting**

| IF                                                           | SOLUTION                                                                                                    |
|--------------------------------------------------------------|----------------------------------------------------------------------------------------------------|
| You are not able to connect the camera to your Wi-Fi network | <ul> <li>Please put the device in close proximity to the Wi-Fi router.</li> <li>The device only supports 2.4GHz, it does NOT support a 5GHz network. Please make sure that the Wi-Fi network is on a 2.4G frequency.</li> </ul> |
|                                                              | <ul> <li>If you are using Android 8 (Oreo), turn off mobile data before setup,<br/>turn it on again when you're done.</li> </ul>                                                                                                |

# Storage media management

| MicroSD card capacity<br>(Class 10) | Max. video<br>Resolution | Recording time            |
|-------------------------------------|--------------------------|---------------------------|
| 8GB                                 | 720p@30fps               | 10 hrs. / max.3000 events |
| 16GB                                | 720p@30fps               | 20 hrs. / max.3000 events |
| 32GB                                | 720p@30fps               | 40 hrs. / max.3000 events |